How To Setup 2-CH Split Screen

Step-01: Login MDVR Main Menu,=>BASIC=>DISPLAY=>Main Output setup=> Apply

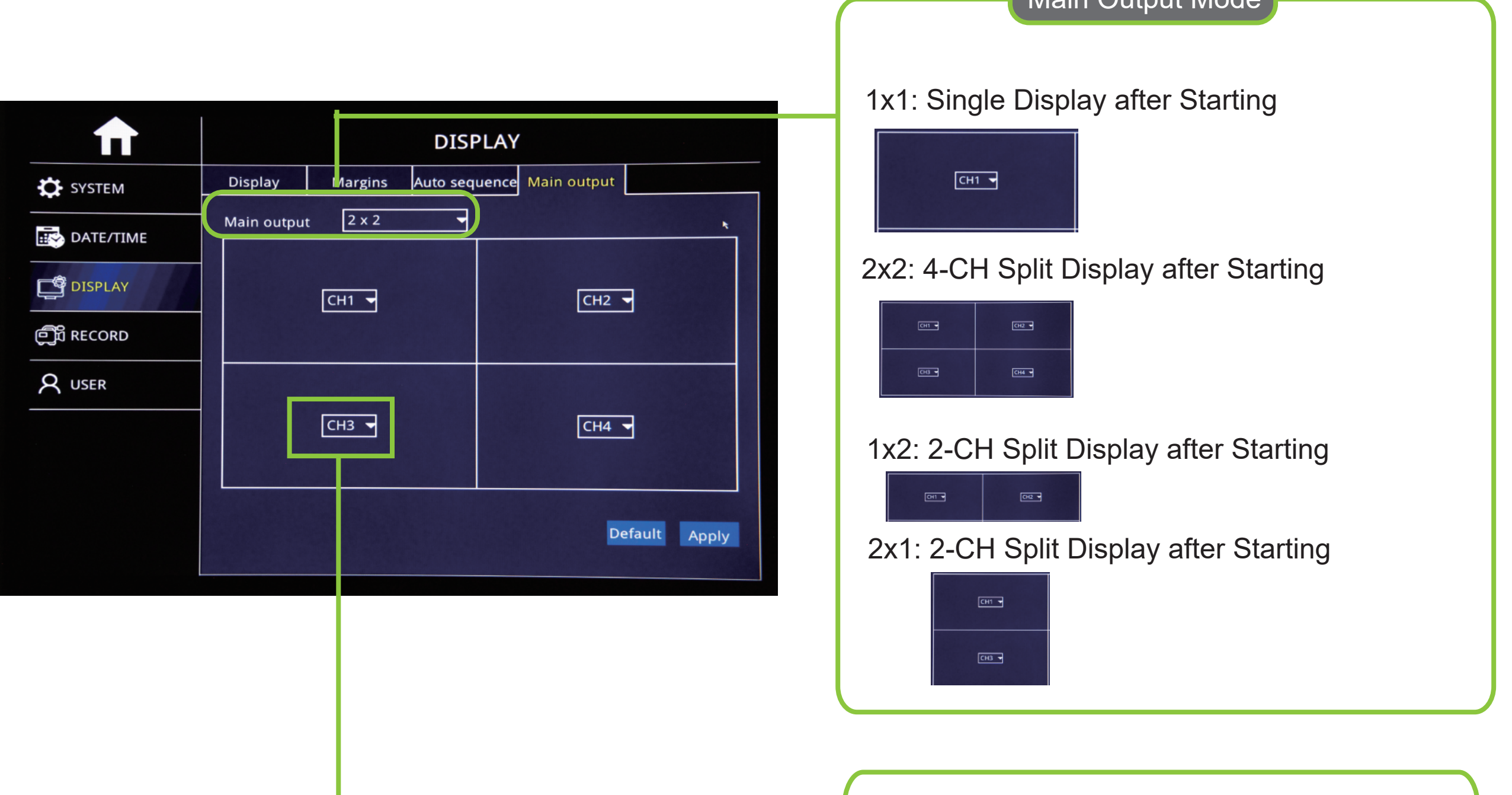

Step-02: After setup above, Restart MDVR, The Video will be auto 2-CH Split Screen

B.Mutil-Display Mode on Monitor

After Setup Main Output Mode,The Display will auto adjust and then you can setup the video channels for 2-CH display at random.

 $M$ oin Output  $M$ ode

For Example,CH1&CH3/ CH1&CH2 ect for 2-CH Split Screen.

A. Default 2-CH Split Screen Setup Guide

Step-01:MDVR start and Call MDVR Control Bar like the picture below

![](_page_0_Picture_9.jpeg)

Step-02: After click Swithc screen button, it will show like the picture belows:

![](_page_0_Figure_11.jpeg)

Noted: This kind of Setup only can not be used for default 2-CH Split Screen for MDVR Starting and only for Diplay. After Restart MDVR, it will be back to default Split screen Mode